## **履修申請手続(学生用)**

2023年度・春版

履修申請は、各学期の学事日程に定められた期間(学期によって若干異なる)に行います。仮に何な らかの理由で履修申請をできなかった場合には、その学期の単位を修得することはできません。

休暇期間に行われる集中授業や研修授業については、通常の履修登録とは異なる時期に異なる方法で 行われますので、学ナビの情報に注意してください。

本学の履修登録は**パソコン**を使って学ナビから登録します。以下の操作方法に従い履修登録を行って ください。

●学ナビ接続しログインします。

<http://gakunavi.kaetsu.ac.jp/>

●TOP画面から「履修関連」→「履修登録」をクリックします。

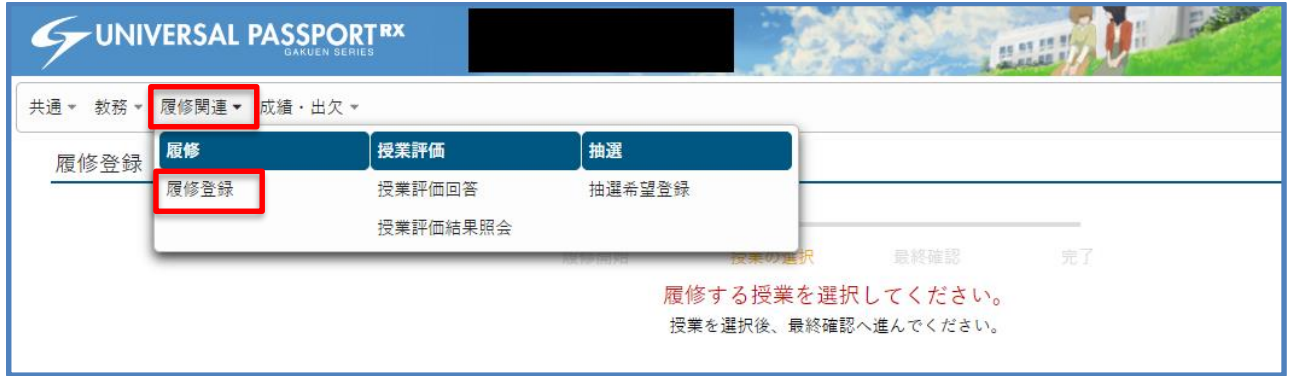

●履修登録画面が表示されます。

各曜日・時限毎に表が分かれていますので、履修登録をしたい箇所の左上の「追加」ボタンをクリッ クしてください。「追加」ボタンのない箇所は授業が開講されていません。

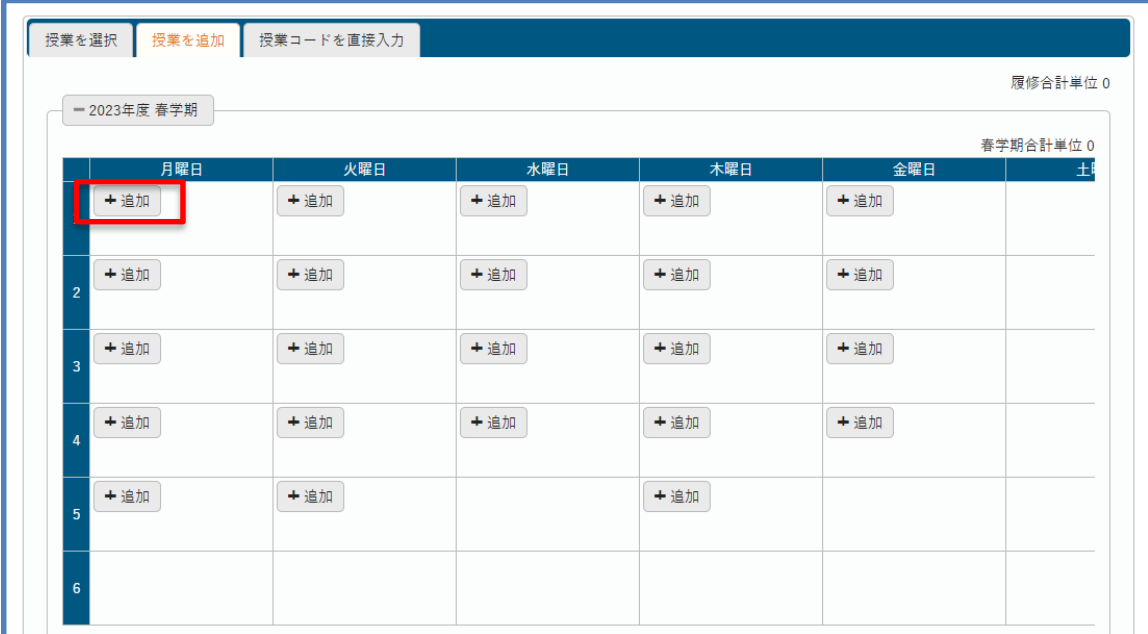

●「追加」ボタンを押すと該当曜日時限に開講される授業の一覧が表示されますので履修登録する科目 名にチェックを入れ「確定」ボタンを押します。

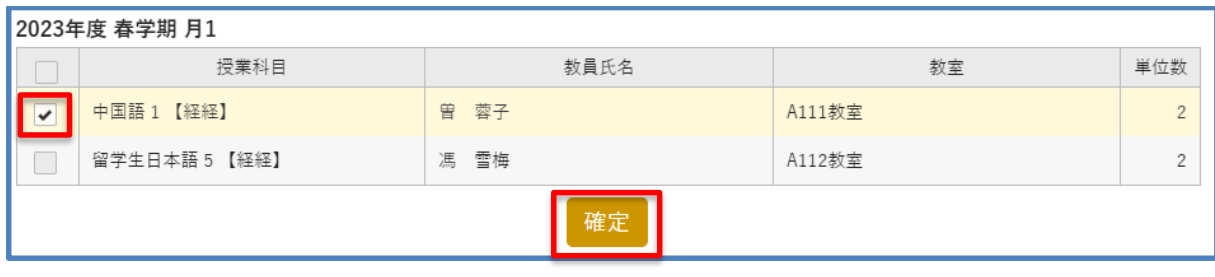

●確定した科目が履修登録画面に表示されたことを確認して下さい。

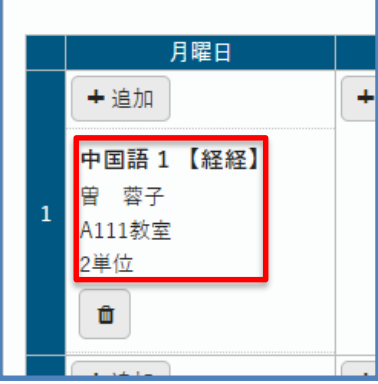

- ●履修を希望するすべての科目を同様に登録してください。
- ●履修したい科目を全て登録したら、「最終確認へ」ボタンをクリックしてください。

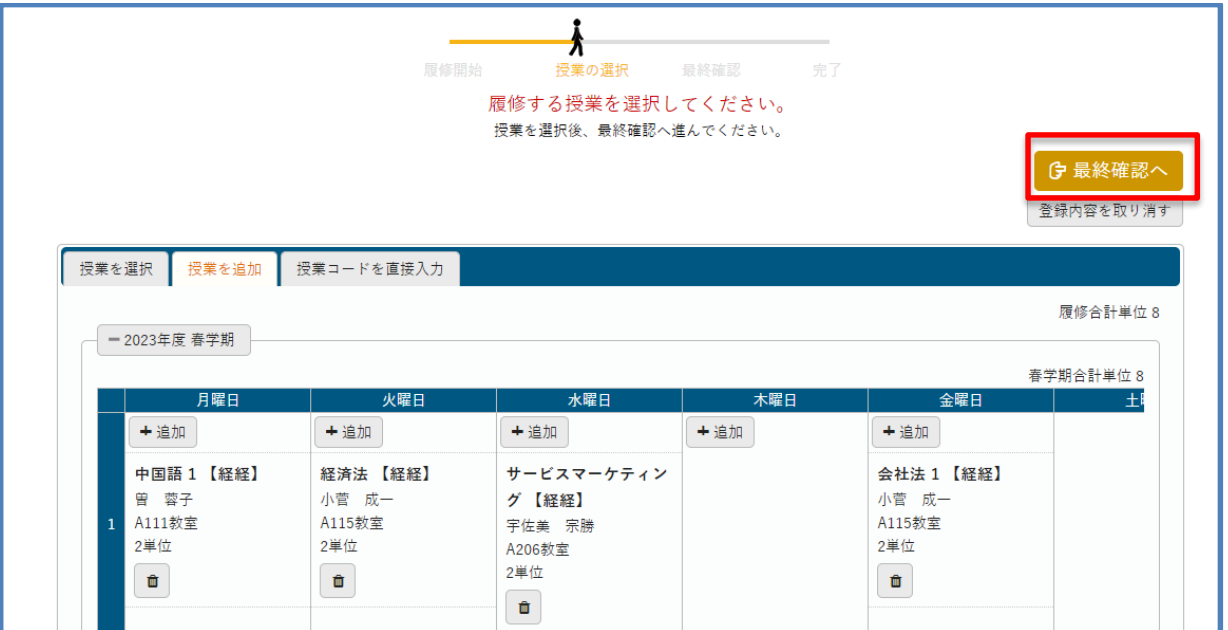

●「履修内容にエラーはありません。」と表示されることを確認して下さい。

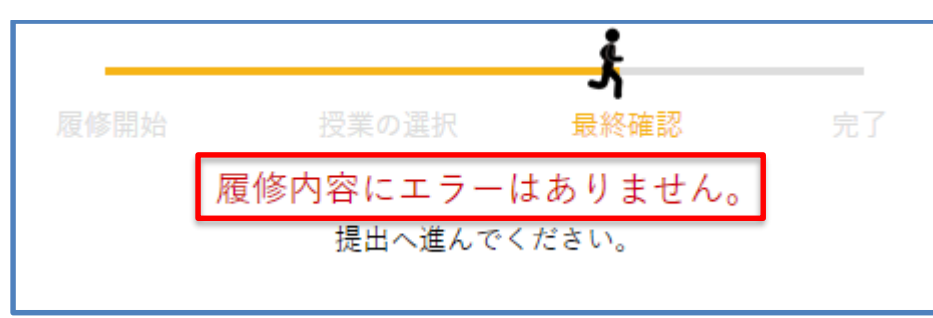

**●「履修内容にエラーがあります。」と表示された場合は下記の「<mark>履修エラーが発生した場合につい</mark>** 

**て**」の項目を確認して下さい。

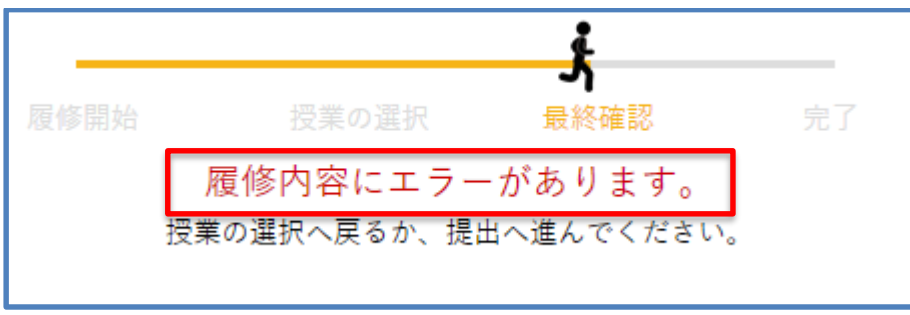

●「提出ボタン」を押して提出します。

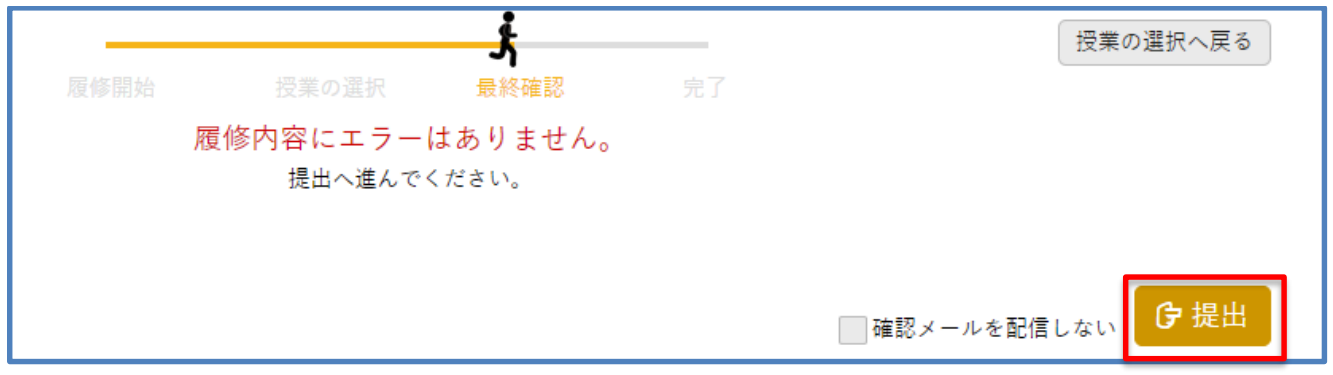

●確認画面が表示されますので「OKボタン」を押します。

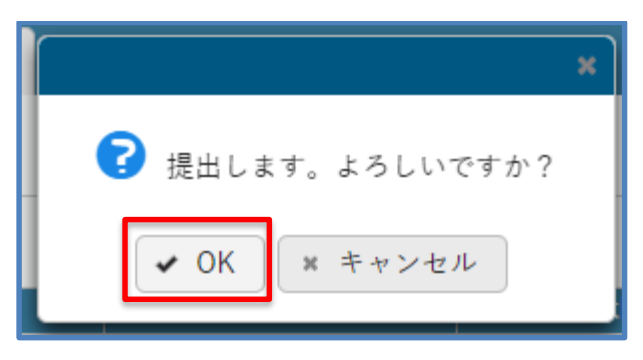

●登録内容が表示され、履修登録内容がメールでも届きます。

## **履修エラーが発生した場合について**

履修登録内容に誤りがある場合、最終確認画面で「履修内容にエラーがあります。」と表示され、エ ラーの内容が表示されます。

エラーがある場合にはその科目の履修登録は完了されませんので、必ず修正して下さい。

エラーが表示されている場合には、全てのエラーを解除するように履修登録を修正してから、再度最 終確認画面で「履修内容にエラーはありません。」と表示されることを確認してから提出ボタンを押し て下さい。

## **大学が履修登録を行った科目について**

受講者選抜などにより大学が履修登録を行い、追加登録を制限する科目があります。

大学が履修登録を行った科目は、一度取り消すと、再度登録することが出来ませんので、こうした科目 を削除する際には十分注意してください。

間違えて削除してしまった場合は、履修登録中に速やかに学生支援センターに申し出てください。